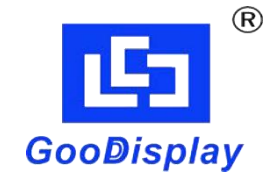

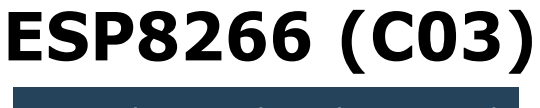

# **Development Kit for**<br> **Development Kit for**<br>
E-paper Display **Example 18 and 2019<br>
Expanding the United States of the SP 266 (C03)**<br>
ESP 8266 (C03) P8266 (CO3)<br>Dalian Good Display Co., Ltd.

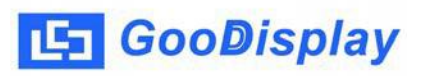

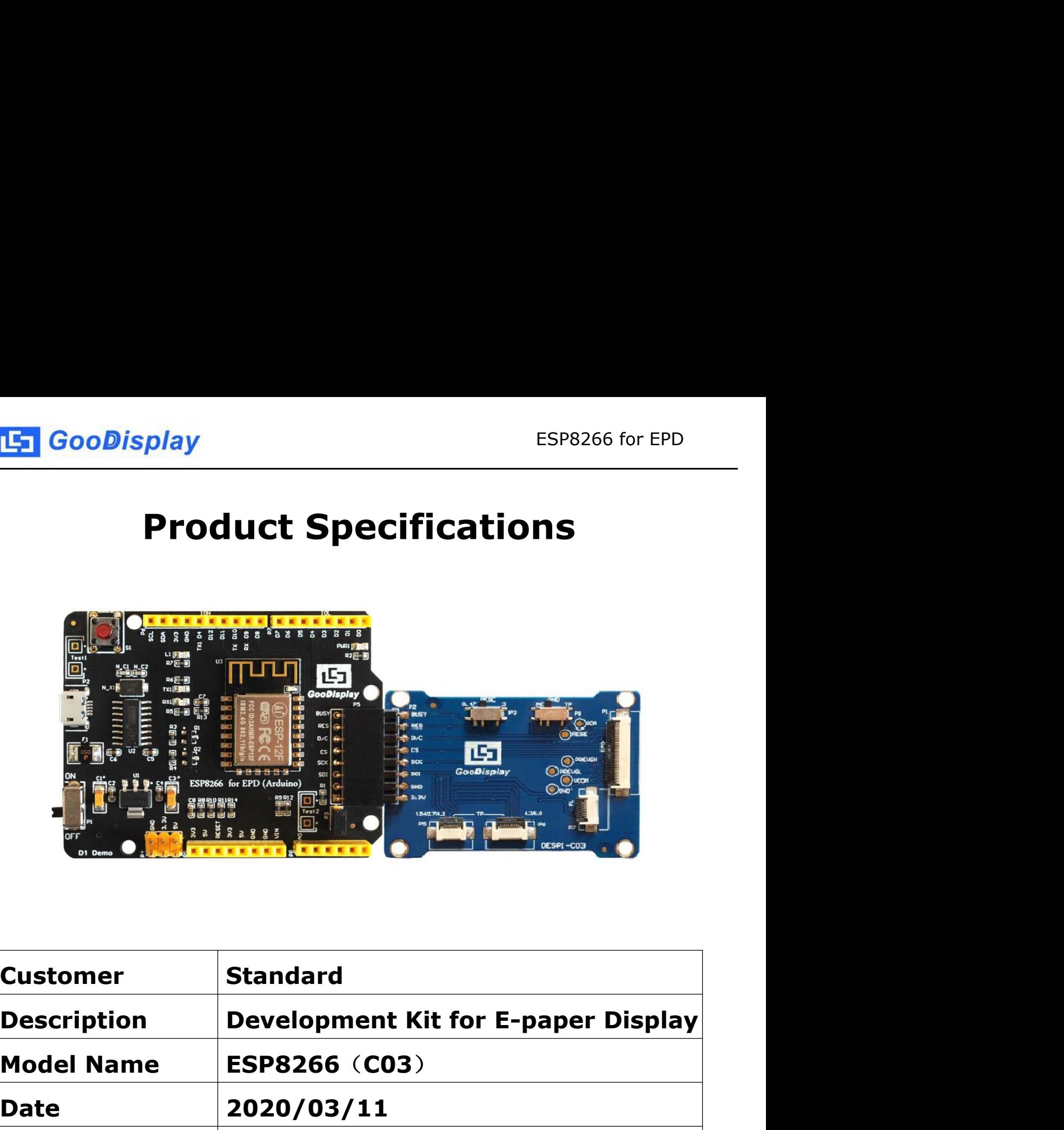

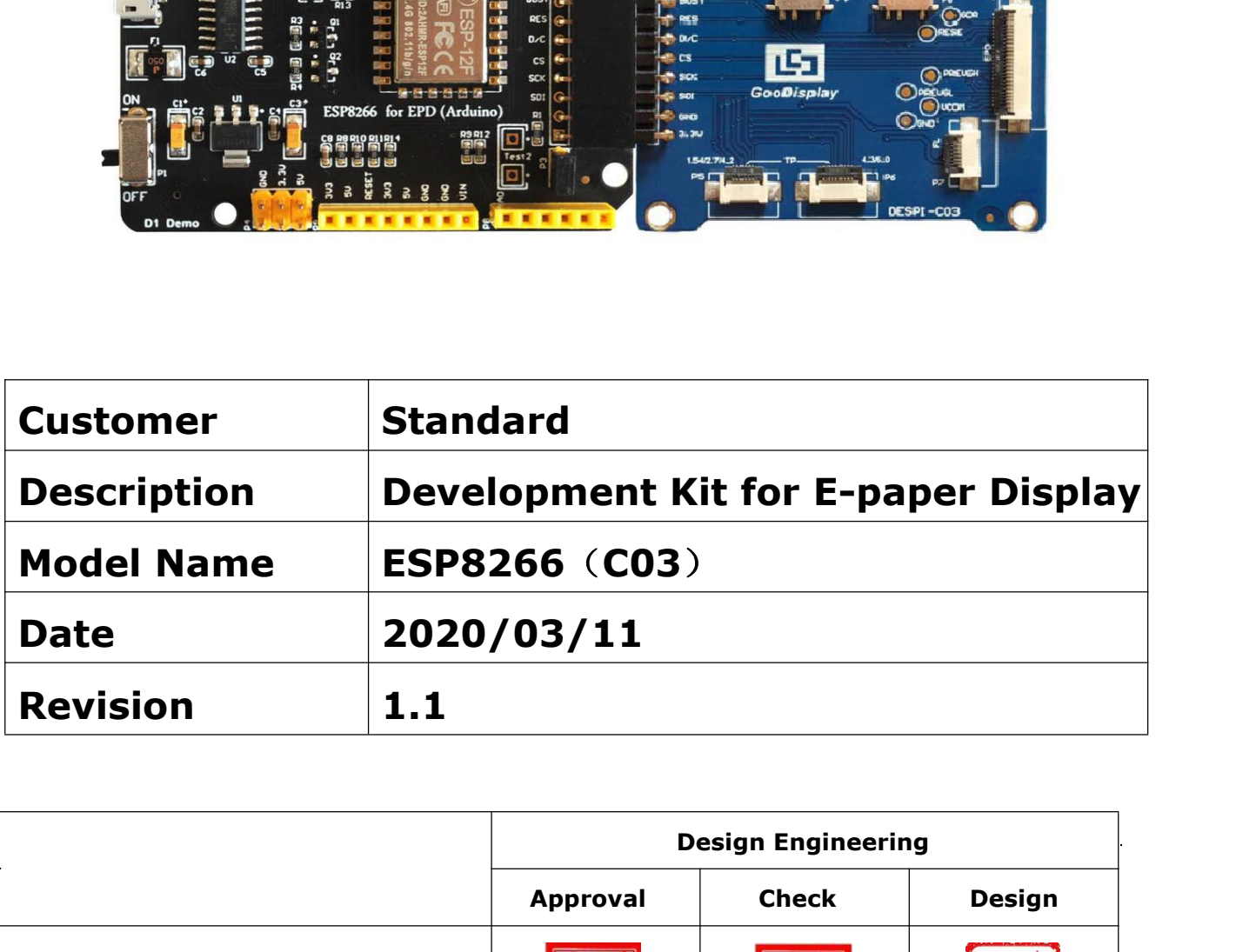

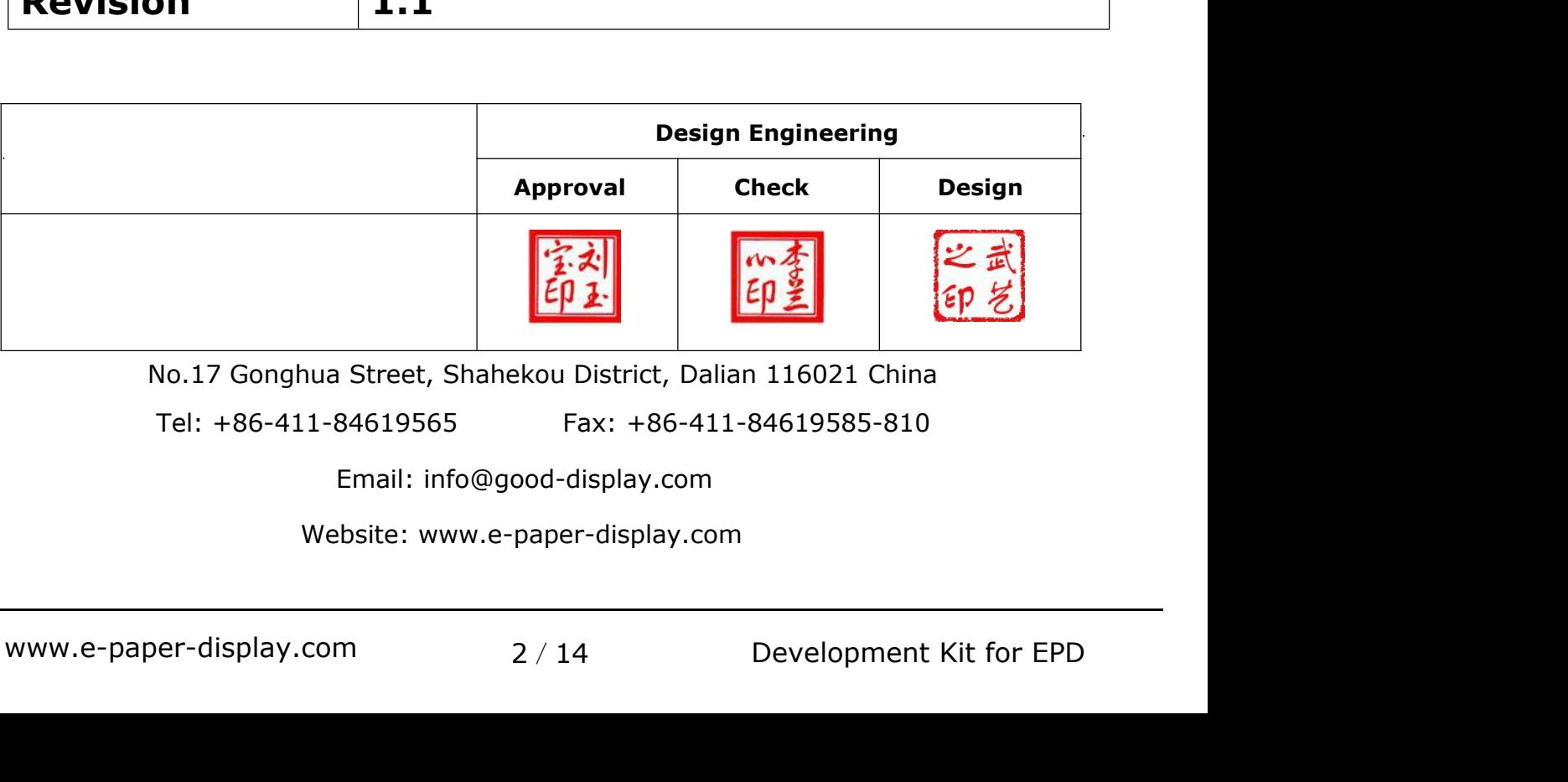

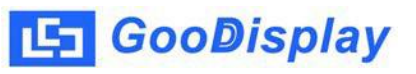

# **Contents**

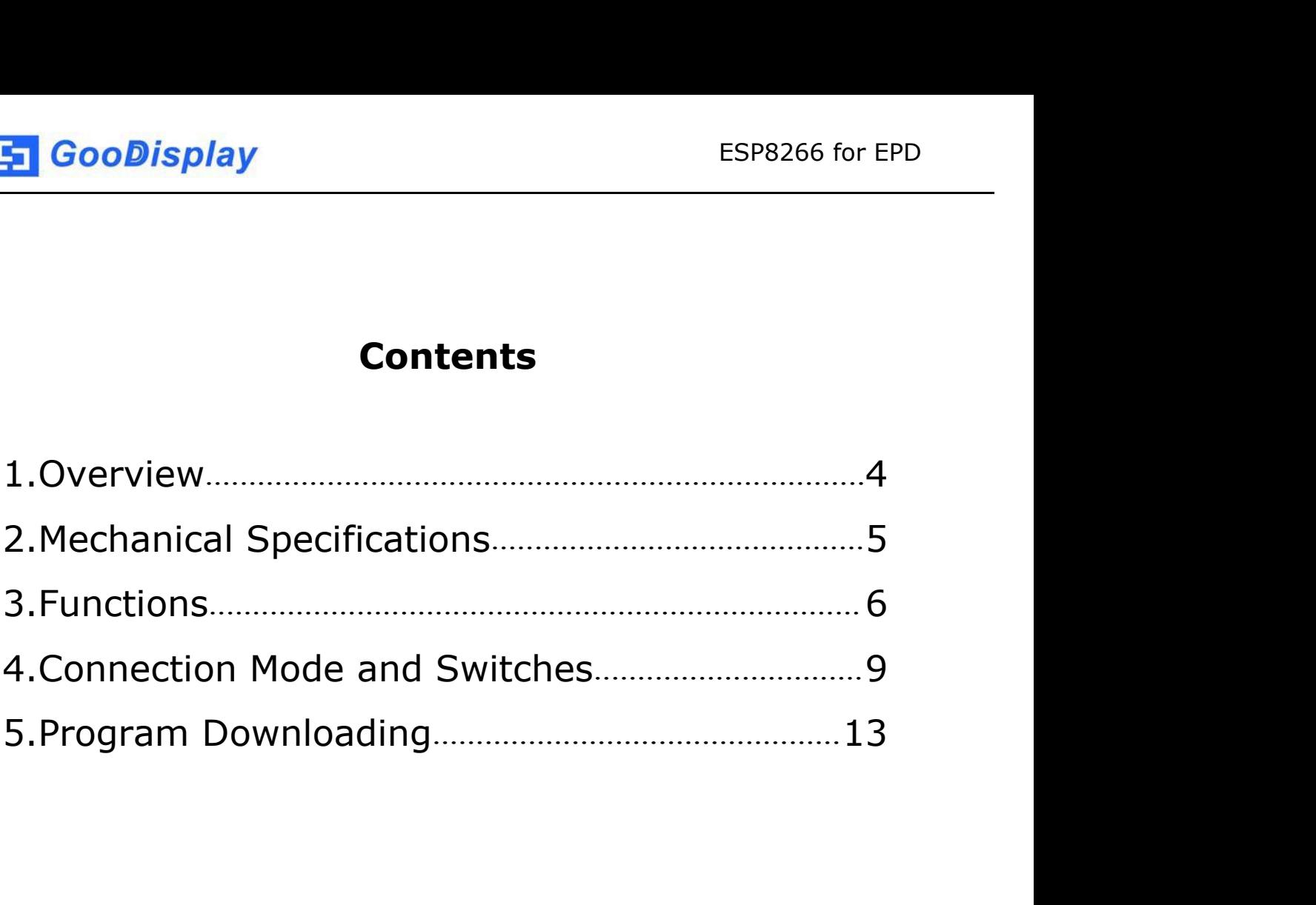

# <span id="page-3-0"></span>**1.Overview**

ESP8266 (C03) development kit supports program development using Arduino development platform.This development kit is used to help users develop e-paper display projects with provided source code to create more differentiated solutions. It is designed for SPI e-paper display. It supports driving Good Display's blackwhite e-paper display and three-color (black, white and red/ Yellow) e-paper display: 1.54'', 2.04'', 2.13'', 2.6'', 2.7'', 2.9'', 3.71'', 4.2'', 5.83'' and 7.5''. What's more, DESPI-C03 can drive touch panel and front light panel.

ESP8266 (C03) development kit consists of motherboard ESP8266 for EPD and connector board DESPI-C03.

ESP8266 development kit is only for driving the e-paper, WIFI and other functions need to be developed by users according to the project.

<span id="page-4-0"></span>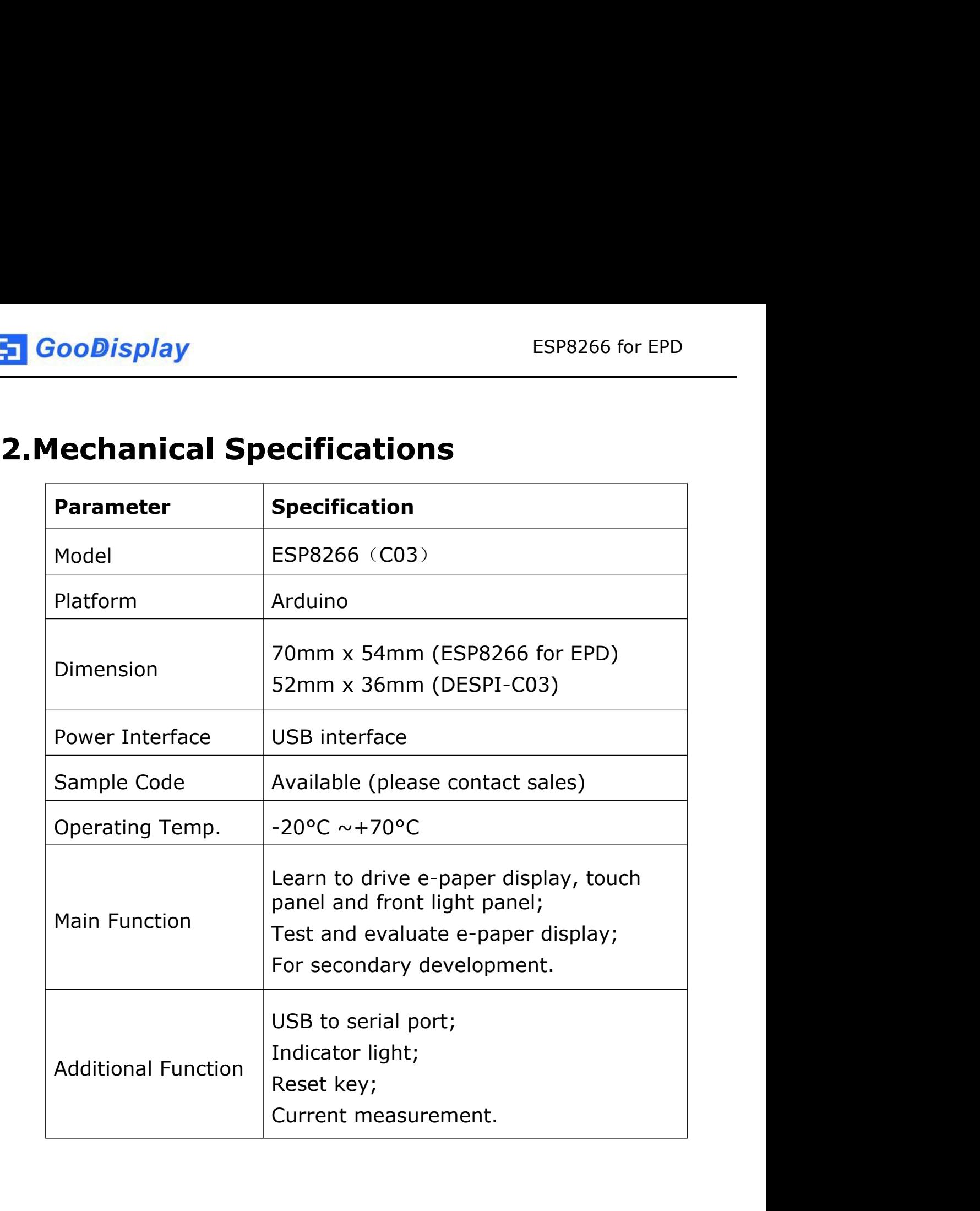

[5] GooDisplay

# <span id="page-5-0"></span>**3.Functions**

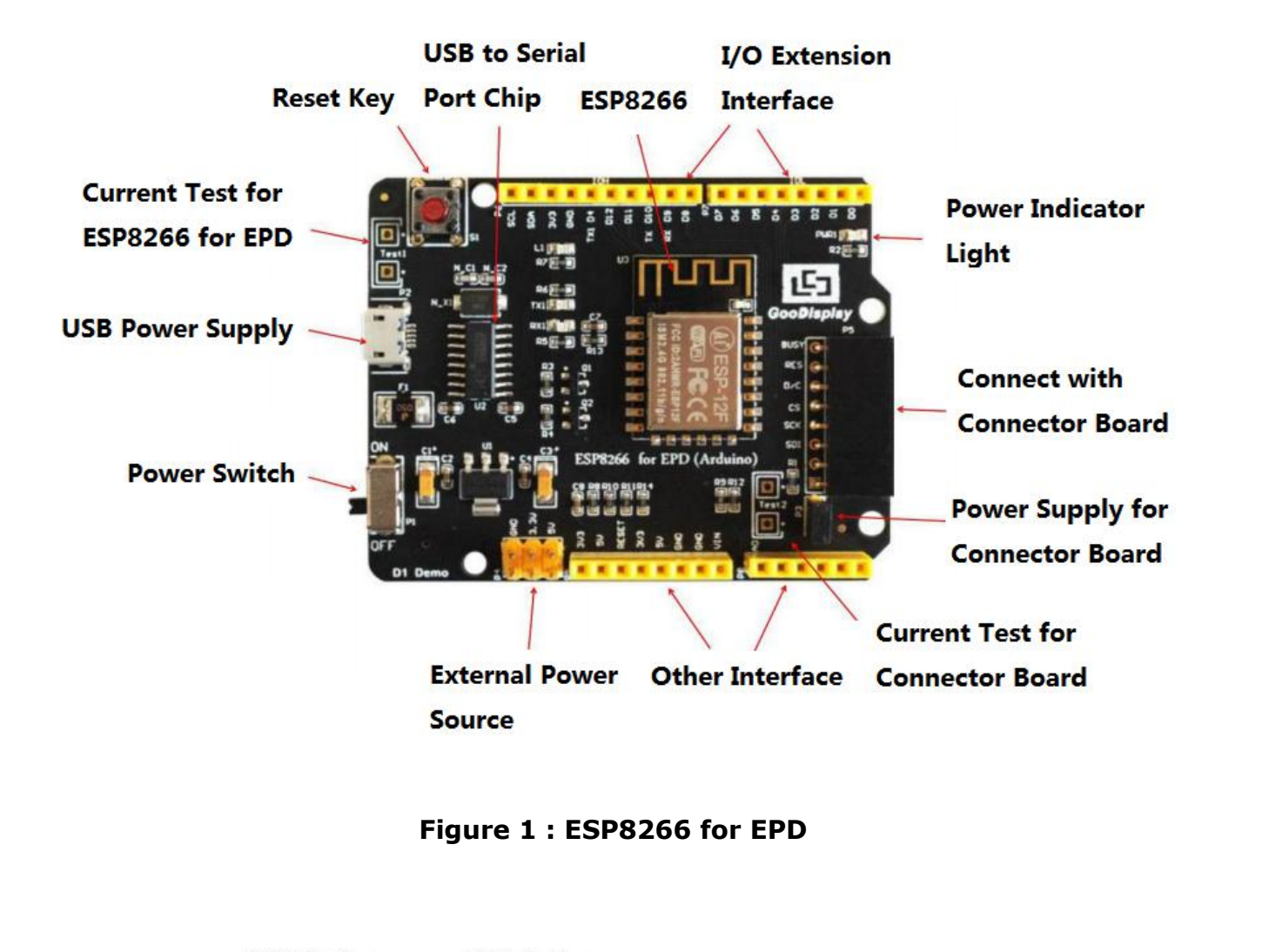

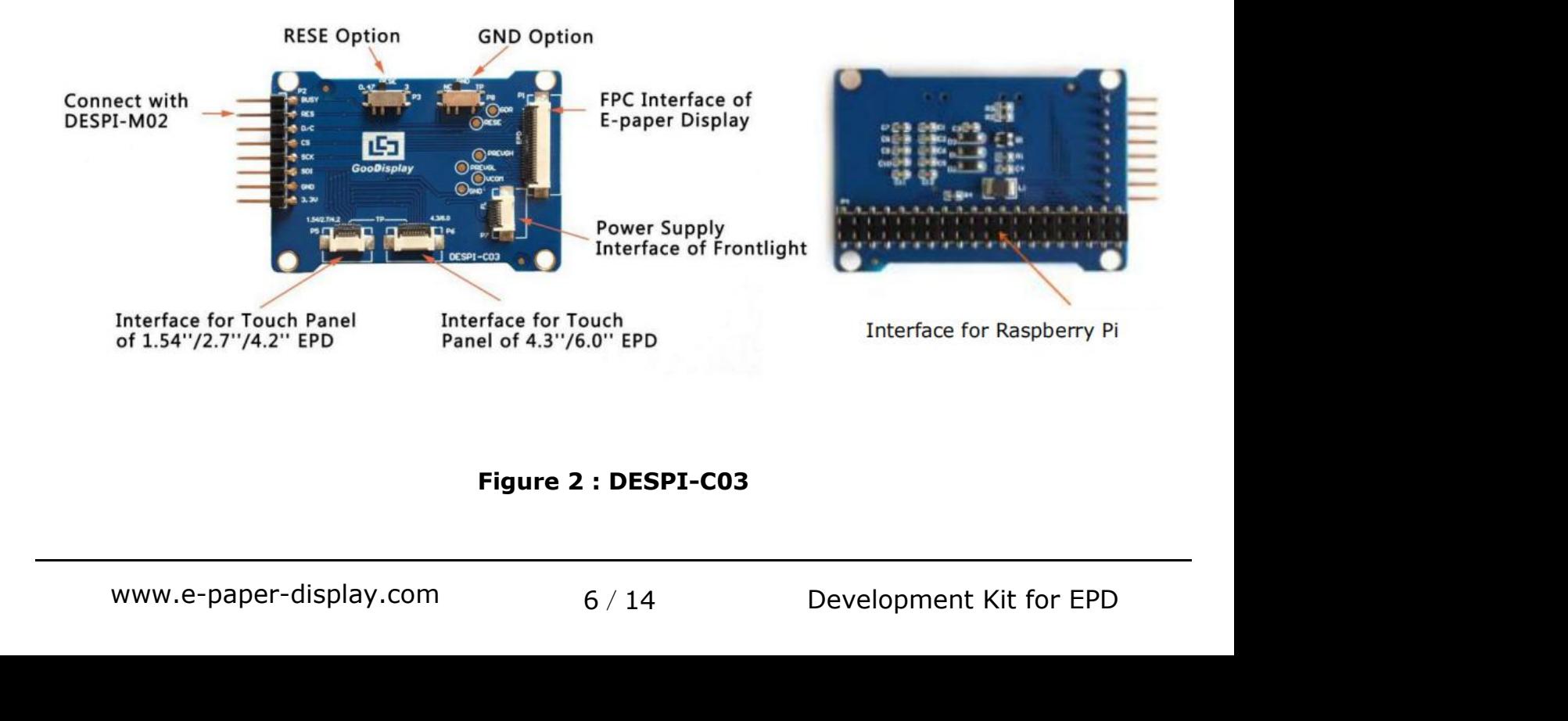

**3.1 Power Supply<br>3.1 Power Supply<br>The input voltage of this board is DC5V, which is po<br>USB port. Since the e-paper is 3.3V powered, it is r** ESP8266 for EPD<br> **The input voltage of this board is DC5V, which is powered by the**<br>
USB port. Since the e-paper is 3.3V powered, it is necessary to<br>
connect VCC at P6 to 3.3V when using. ESP8266 for EPD<br> **USB port. Since the e-paper is 3.3V powered, it is necessary to**<br>
USB port. Since the e-paper is 3.3V powered, it is necessary to<br>
USB port. Since the e-paper is 3.3V powered, it is necessary to<br>
Connect ESP8266 for EPD<br> **Connect VCC at P6 to 3.3V** powered, it is powered by the<br>
USB port. Since the e-paper is 3.3V powered, it is necessary to<br>
connect VCC at P6 to 3.3V when using.<br>
Tips: If you use 5V power supply, the e-pa The input voltage of this board is DC5V, which is powered by the<br>USB port. Since the e-paper is 3.3V powered, it is necessary to<br>connect VCC at P6 to 3.3V when using.<br>Tips: If you use 5V power supply, the e-paper can be dr ower Supply<br>theort. Since the e-paper is 3.3V powered, it is necessary to<br>port. Since the e-paper is 3.3V powered, it is necessary to<br>ect VCC at P6 to 3.3V when using.<br>If you use 5V power supply, the e-paper can be driven<br> ower Supply<br>
sput voltage of this board is DC5V, which is powered by the<br>
bort. Since the e-paper is 3.3V powered, it is necessary to<br>
cct VCC at P6 to 3.3V when using.<br>
If you use 5V power supply, the e-paper can be drive The input voltage of this board is DC5V, which is powered by the<br>USB port. Since the e-paper is 3.3V powered, it is necessary to<br>connect VCC at P6 to 3.3V when using.<br>Tips: If you use 5V power supply, the e-paper can be dr

USB port. Since the e-paper is 3.3V powered, it is necessary to<br>connect VCC at P6 to 3.3V when using.<br>Tips: If you use 5V power supply, the e-paper can be driven<br>theoretically, but it is not recommended, long-term<br>operatio Transact VCC at P6 to 3.3V when using.<br>
Tips: If you use 5V power supply, the e-paper can be driven<br>
theoretically, but it is not recommended, long-term<br>
operation will make e-paper damage.<br> **3.2 USB to serial port transmi** Tips: If you use 5V power supply, the e-paper can be<br>theoretically, but it is not recommended, long-t<br>operation will make e-paper damage.<br>3.2 USB to serial port transmission<br>This development board uses USB to serial port c Tips: If you use 5V power supply, the e-paper can be driven<br>theoretically, but it is not recommended, long-term<br>operation will make e-paper damage.<br>**3.2 USB to serial port transmission**<br>This development board uses USB to s theoretically, but it is not recommended, long-term<br>
operation will make e-paper damage.<br> **3.2 USB to serial port transmission**<br>
This development board uses USB to serial port communication.<br>
Users should install CH340 dri operation will make e-paper damage.<br> **3.2 USB to serial port transmission**<br>
This development board uses USB to serial port communication.<br>
Users should install CH340 driver on computer before<br> **4.3 P3 short-circuit jumper 3.2 USB to serial port transmission**<br>This development board uses USB to serial port comi<br>Users should install CH340 driver on computer before<br>downloading program.<br>**3.3 P3 short-circuit jumper**<br>P3 short-circuit jumper cont This development board uses USB to serial port communication.<br>
Users should install CH340 driver on computer before<br> **3.3 P3 short-circuit jumper**<br> **P3** short-circuit jumper controls DESPI-C03's power supply,<br>
which is e-p Users should install CH340 driver on computer beform<br>downloading program.<br>**3.3 P3 short-circuit jumper**<br>P3 short-circuit jumper<br>P3 short-circuit jumper<br>The development's power supply. Be sure to short it<br>**3.4 Current measu** 

3.3 P3 short-circuit jumper<br>P3 short-circuit jumper controls DESPI-C03's power supply,<br>which is e-paper's power supply. Be sure to short it when using.<br>3.4 Current measurement<br>The development kit supports current measureme

- 
- ake off the short-circuit jumper P3,<br>
n between ampere meter and<br>
cuit jumper P3 after measurement.<br>
7/14 Development Kit for EPD **P3 short-circuit jumper**<br>short-circuit jumper controls DESPI-C03's power supply,<br>ch is e-paper's power supply. Be sure to short it when using.<br>**Current measurement**<br>edvelopment kit supports current measurement of ESP8266<br> P3 short-circuit jumper controls DESPI-C03's power supply,<br>which is e-paper's power supply. Be sure to short it when using.<br>**3.4 Current measurement**<br>The development kit supports current measurement of ESP8266<br>for EPD and ich is e-paper's power supply. Be sure to short it when using.<br> **Current measurement**<br>
Edevelopment kit supports current measurement of ESP8266<br>
EPD and DESPI-C03.<br>
ESP8266 for EPD: Power off and make series connection<br>
be Formal diagrams of ESP8266<br>FPD and DESPI-C03.<br>ESP8266 for EPD: Power off and make series connection<br>between ampere meter and TEST1.<br>DESPI-C03: Power on and take off the short-circuit jumper P3,<br>then make series connection

**5 GooDisplay**<br> **3.5 I/O port extension**<br>
This development board led out the digital I/O D0~D1<br>
analog I/O A0 for development. ESP8266 for EPD<br> **This development board led out the digital I/O D0~D12 and the**<br>
This development board led out the digital I/O D0~D12 and the<br> **3.6 LED indicator light 4 GooDisplay**<br> **3.5 I/O port extension**<br>
This development board led out the digital I/O D0~D12 a<br>
analog I/O A0 for development.<br> **3.6 LED indicator light**<br>
There is a indicator light reserved for developing. **5.5 I/O port extension**<br> **3.5 I/O port extension**<br>
This development board led out the digital I/O D0~D12 and<br>
analog I/O A0 for development.<br> **3.6 LED indicator light**<br>
There is a indicator light reserved for developing.<br> ESP8266 for EPD<br> **S.5 I/O port extension**<br>
This development board led out the digital I/O D0~D12 and the<br>
analog I/O A0 for development.<br> **3.6 LED indicator light**<br>
There is a indicator light reserved for developing.<br> **3.7 3.5 I/O port extension**<br>This development board led out the digital I/O D0<sub>0</sub><br>analog I/O A0 for development.<br>**3.6 LED indicator light**<br>There is a indicator light reserved for developing.<br>**3.7 Reset key**<br>This development bo 3.5 I/O port extension<br>This development board led out the digital I/O D0~D12 and the<br>analog I/O A0 for development.<br>3.6 LED indicator light<br>There is a indicator light<br>There is a indicator light<br>reserved for developing.<br>3.7

**3.5 The and Front School School School School School School School School School School School School School School School School School School School School School School School School School School School School School** Mark 200 A0 for development.<br> **3.6 LED indicator light**<br>
There is a indicator light reserved for developing.<br> **3.7 Reset key**<br>
This development board contains a reset key for users operation.<br> **3.8 Touch panel and front li 3.6 LED indicator light<br>There is a indicator light reserved for developing.**<br>**3.7 Reset key**<br>This development board contains a reset key for users operation.<br>**3.8 Touch panel and front light panel driving**<br>DESPI-C03 suppo driving. There is a indicator light reserved for developing.<br> **3.7 Reset key**<br>
This development board contains a reset key for users ope<br> **3.8 Touch panel and front light panel driving**<br>
DESPI-C03 supports 1.54-inch, 2.7-inch, 4.2-**This development board contains a reset key for users operation.**<br>**3.8 Touch panel and front light panel driving**<br>DESPI-C03 supports 1.54-inch, 2.7-inch, 4.2-inch, 4.3-inch and<br>6.0-inch touch panel driving and 3.3V-powere This development board contains a reset key for users operation.<br> **3.8 Touch panel and front light panel driving**<br>
DESPI-C03 supports 1.54-inch, 2.7-inch, 4.2-inch, 4.3-inch and<br>
6.0-inch touch panel driving and 3.3V-power

# **4. Connection Mode and Switches**<br>
4. Connection Mode and Switches<br>
4.1 Connection between ESP8266 for EPD and DESPI-C03<br>
Connect DESPI-C03 to ESP8266 for EPD as shown in Figure 3. **4. Connection Mode and Switches**<br>
4. Connection Mode and Switches<br>
4.1 Connection between ESP8266 for EPD and DESPI-C03<br>
Connect DESPI-C03 to ESP8266 for EPD as shown in Figure 3.

<span id="page-8-0"></span>

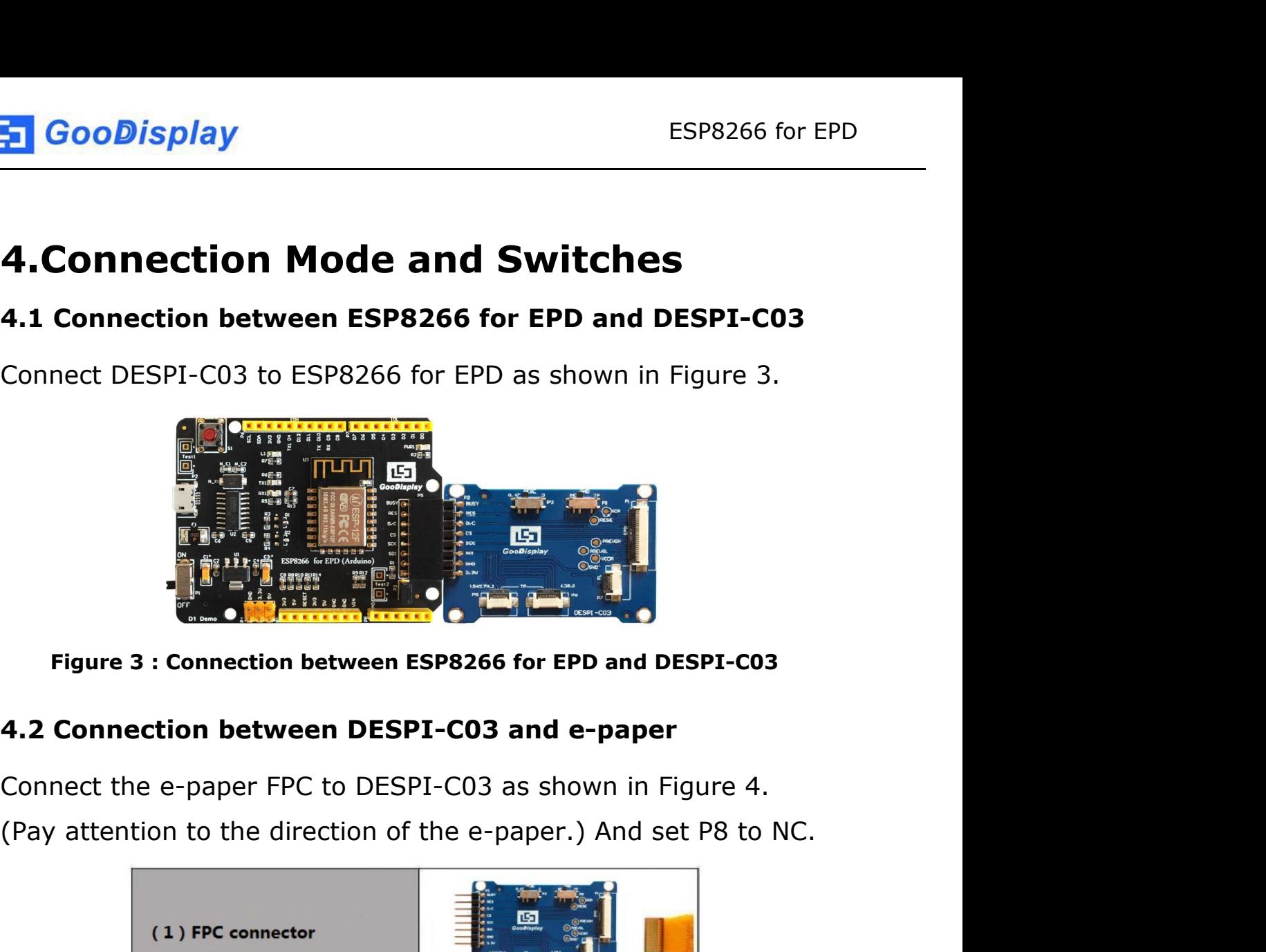

|                                                    | (1) FPC connector       |  |  |
|----------------------------------------------------|-------------------------|--|--|
|                                                    | (2) Open the connector  |  |  |
|                                                    | (3) Insert the FPC      |  |  |
|                                                    | (4) Close the connector |  |  |
| Figure 4: Connection between DESPI-C03 and e-paper |                         |  |  |
|                                                    |                         |  |  |
| er-display.com<br>9/14<br>Development Kit for EPD  |                         |  |  |
|                                                    |                         |  |  |
|                                                    |                         |  |  |

**4.3 Connection between DESPI-C03 and front light panel<br>
DESPI-C03 supports 3.3 V powered front light panel driving, the<br>
corresponding interface is P7 as shown in Figure 5. The pin** ESP8266 for EPD<br> **4.3 Connection between DESPI-C03 and front light panel**<br>
DESPI-C03 supports 3.3 V powered front light panel driving, the<br>
corresponding interface is P7 as shown in Figure 5. The pin<br>
definitions are as fo ESP8266 for EPD<br> **CooDisplay**<br> **ESP8266 for EPD**<br> **COODISPLAY**<br> **COODISPLAY**<br> **COODISPLAY**<br> **COODISPLAY**<br> **COODISPLAY**<br> **COODISPLAY**<br> **COODISPLAY**<br> **COODISPLAY**<br> **COODISPLAY**<br> **COODISPLAY**<br> **COODISPLAY**<br> **COODISPLAY**<br> **COO** ESP8266 for EPD<br> **4.3 Connection between DESPI-C03 and front light panel**<br>
DESPI-C03 supports 3.3 V powered front light panel driving, the<br>
corresponding interface is P7 as shown in Figure 5. The pin<br>
definitions are as fo **power SEP 3266 for EPD**<br> **4.3 Connection between DESPI-C03 and front light panel**<br>
DESPI-C03 supports 3.3 V powered front light panel driving, the<br>
corresponding interface is P7 as shown in Figure 5. The pin<br>
definitions **ESP8266 for EPD**<br> **4.3 Connection between DESPI-C03 and front light panel**<br>
DESPI-C03 supports 3.3 V powered front light panel driving, the<br>
corresponding interface is P7 as shown in Figure 5. The pin<br>
definitions are as **Figure 5 : Connection between DESPI-C03 and fouch panel**<br> **Figure 5 : Connection between DESPI-C03 and fouch panel**<br> **Figure 5 : Connection between DESPI-C03 and fouch panel**<br> **Figure 5 : Connection between DESPI-C03 and** definitions are as follows: 3.3V (1,2), NC (3,4), GND (5,6). The<br>power supply of front light panel must be divided from the power<br>supply of e-paper, otherwise it may affect the display of e-paper.<br> $\begin{array}{r} \bullet \bullet \bullet \bullet \bullet \bullet \bullet \bullet \$ 

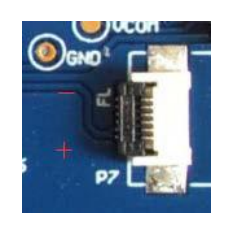

supply of inording the panel must be divided nont the power<br>supply of e-paper, otherwise it may affect the display of e-paper.<br><br>**As shown in Figure 6, 1.54-inch, 2.7-inch, 4.2-inch touch panel**<br>as shown in Figure 6, 1.54-i Supply of e-paper, otherwise it hay anect the display of e-paper.<br> **Exercise is a connection between DESPI-C03 and front light panel**<br> **4.4 Connection between DESPI-C03 and touch panel**<br>
As shown in Figure 6, 1.54-inch, 2. Perfection between DESPI-C03 and front light panel<br>
4.4 Connection between DESPI-C03 and touch panel<br>
As shown in Figure 6, 1.54-inch, 2.7-inch, 4.2-inch touch panel<br>
use interface P5, and 4.3-inch, 6.0-inch touch panel us Figure 5 : Connection between DESPI-C03 and front light panel<br>4.4 Connection between DESPI-C03 and touch panel<br>As shown in Figure 6, 1.54-inch, 2.7-inch, 4.2-inch touch panel<br>1989 use interface P5, and 4.3-inch, 6.0-inch t panels. Figure 6 : Connection DESPI-C03<br> **Figure 6 : Connection between DESPI-C03**<br> **Figure 6 : Connection between DESPI-C03**<br> **Figure 6 : Connection between DESPI-C03**<br> **Figure 6 : Connection between DESPI-C03**<br> **Figure 6 : Conne** P6. Connect the touch panel to DESPI-C03 with the touch a<br>upside. In addition, P8 needs to be set to TP when driving<br>panels.<br><br><br><br>**4.5 Switch P8 on DESPI-C03**<br>The switch P8 on DESPI-C03 is used to select GND. It need<br>be set

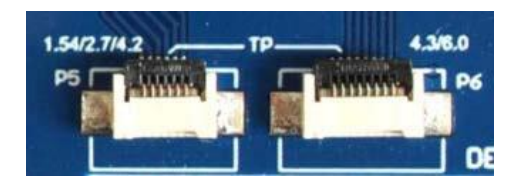

10 I am Select GND. It needs to<br>pers (default NC), and to TP when<br>10 / 14 Development Kit for EPD The switch P8 on DESPI-C03 is used to select GND. It needs to the set to NC when driving e-papers (default NC), and to TP when<br>driving touch panels.<br>The switch P8 on DESPI-C03 is used to select GND. It needs to<br>be set to N be set to NC when driving e-papers (default NC), and to TP when<br>driving touch panels.<br>driving touch panels. Figure 6 : Connection between DESPI-C03 and touch<br>
The switch P8 on DESPI-C03 is used to select GND. If<br>
be set to NC when driving e-papers (default NC), and<br>
driving touch panels.

**4.6 Switch P3 on DESPI-C03**<br>The switch P3 on DESPI-C03<br>different e-papers need to match different RESE resistors, ESP8266 for EPD<br> **4.6 Switch P3 on DESPI-C03**<br>
The switch P3 on DESPI-C03 is used to select the RESE resistor,<br>
different e-papers need to match different RESE resistors, a<br>
wrong RESE resistor will cause the e-paper canno ESP8266 for EPD<br>
4.6 Switch P3 on DESPI-C03<br>
The switch P3 on DESPI-C03 is used to select the RESE resistor,<br>
different e-papers need to match different RESE resistors, a<br>
wrong RESE resistor will cause the e-paper cannot ESP8266 for EPD<br> **4.6 Switch P3 on DESPI-C03**<br>
The switch P3 on DESPI-C03 is used to select the RESE resistor,<br>
different e-papers need to match different RESE resistors, a<br>
wrong RESE resistor will cause the e-paper canno **ESP8266 for EPD**<br> **ESP8266 for EPD**<br> **4.6 Switch P3 on DESPI-C03**<br>
The switch P3 on DESPI-C03 is used to select the RESE resistor,<br>
different e-papers need to match different RESE resistors, a<br>
wrong RESE resistor will ca 1.54 inch : GDEW011375, GDEW01134239<br>
1.54 inch : GDEW011375, GDEW0113419F, GDEW0213716,<br>
1.54 inch : GDEW0154T8, GDEW0154I9F, GDEW0154Z17,<br>
2.13 inch : GDEW0154T8, GDEW0154I9F, GDEW0154Z17,<br>
2.13 inch : GDEW01134T8, GDEW0 **4.6 Switch P3 on DESPI-C03**<br>The switch P3 on DESPI-C03 is used to select the RESE resistor,<br>different e-papers need to match different RESE resistors, a<br>wrong RESE resistor will cause the e-paper cannot be refreshed.<br>**Whe** 

- GDEW0154Z04、GDEW0154C39 different e-papers need to match different RESE resistors, a<br>wrong RESE resistor will cause the e-paper cannot be refreshe<br>**When RESE is set to 0.47 :**<br>1.54 inch : GDEW0154T8, GDEW0154I9F, GDEW0154Z17,<br>GDEW0154Z04, GDEW021 When RESE is set to 0.47 :<br>
1.54 inch : GDEW0154T8、GDEW0154I9F、GDEW0154Z17、<br>
GDEW0154Z04、GDEW0154C39<br>
2.13 inch : GDEW0213T5、GDEW0213I5F、GDEW0213Z16、<br>
GDEW0213C38<br>
2.6 inch : GDEW026T0、GDEW026Z3<br>
2.7 inch : GDEW027W3、GDEW0 1.54 inch : GDEW0154T8、GDEW015419F、GDEW0154217、<br>
GDEW0154204、GDEW0213T5F、GDEW0213Z16、<br>
2.13 inch : GDEW0213T5、GDEW0213I5F、GDEW0213Z16、<br>
GDEW0213C38<br>
2.6 inch : GDEW026T0、GDEW026Z3<br>
2.7 inch : GDEW027W3、GDEW027C44<br>
2.9 inch
- GDEW0213C38 2.13 inch : GDEW0213T5、GDEW0213I5F、GDEW0213Z16、<br>GDEW0213C38<br>2.6 inch : GDEW026T0、GDEW026Z3<br>2.7 inch : GDEW027W3、GDEW027C44<br>2.9 inch : GDEW029T5、GDEW029I6F、GDEW029Z10、<br>GDEW029C32<br>3.71 inch : GDEW0371W7、GDEW0371Z80<br>4.2 inch
- 
- 
- GDEW029C32
- 
- 
- 6DEW0213C38<br>
2.6 inch : GDEW026T0、GDEW026Z3<br>
2.7 inch : GDEW027W3、GDEW027C44<br>
2.9 inch : GDEW029T5、GDEW029I6F、GDEW029Z10、<br>
6DEW029C32<br>
3.71 inch : GDEW0371W7、GDEW0371Z80<br>
4.2 inch : GDEW042T2、GDEW042Z15、GDEW042C37<br>
5.83 in 2.6 inch : GDEW026T0、GDEW026Z3<br>2.7 inch : GDEW027W3、GDEW027C44<br>2.9 inch : GDEW029T5、GDEW029I6F、GDEW029Z10、<br>GDEW029C32<br>3.71 inch : GDEW0371W7、GDEW0371Z80<br>4.2 inch : GDEW042T2、GDEW042Z15、GDEW042C37<br>5.83 inch : GDEW0583T8、GDE GDEW0583C64 2.9 inch : GDEW029T5、GDEW029I6F、GDEW029Z10、<br>
GDEW029C32<br>
3.71 inch : GDEW0371W7、GDEW0371Z80<br>
4.2 inch : GDEW042T2、GDEW042Z15、GDEW042C37<br>
5.83 inch : GDEW0583T8、GDEW0583Z21、GDEW0583Z83、<br>
GDEW0583C64<br>
7.5 inch : GDEW075T7、GD **3.71 inch : GDEW0371W7, GDEW0371Z80**<br> **4.2 inch : GDEW042T2, GDEW042Z15, GDEW042C37**<br> **5.83 inch : GDEW0583T8, GDEW0583Z21, GDEW0583Z83,<br>
GDEW0583C64<br>
<b>7.5 inch : GDEW075T7, GDEW075Z08, GDEW075Z09,<br>
GDEW075C21, GDEW075C64** 4.2 inch : GDEW042T2, GDEW042Z15, GDEW042C37<br>
5.83 inch : GDEW0583T8, GDEW0583Z21, GDEW0583Z83,<br>
GDEW075T7, GDEW075Z08, GDEW075Z09,<br>
GDEW075C21, GDEW075C64<br> **When RESE is set to 3 :**<br>
1.54 inch : GDEP015OC1, GDEH0154D67, G 5.83 inch : GDEW0583T8, GDEW0583Z21, G<br>
GDEW0583C64<br>
7.5 inch : GDEW075T7, GDEW075Z08, GDEV<br>
GDEW075C21, GDEW075C64<br> **When RESE is set to 3 :**<br>
1.54 inch : GDEP015OC1, GDEH0154D67, GI<br>
2.04 inch : GDE021A1<br>
2.13 inch : GDE GDEW0583C64<br>
2.5 inch : GDEW075T7、GDEW075Z08、GDEW075Z09、<br>
GDEW075C21、GDEW075C64<br> **When RESE is set to 3 :**<br>
1.54 inch : GDEP015OC1、GDEH0154D67、GDEM0154E97LT<br>
2.04 inch : GDE021A1<br>
2.13 inch : GDEH0213B73、GDEH0213D30LT、GDEM
- 

## GDEW075C21、GDEW075C64

- 
- 
- EH0154D67、GDEM0154E97LT<br>DEH0213D30LT、GDEM0213E28LT<br>11 / 14 Development Kit for EPD

ESP8266 for EPD<br>2.9 inch : GDEH029A1、GDEH029D56LT、GDEM029E27LT<br>5.83 inch : GDEW0583T7<br>7.5 inch : GDEW075T8 **5.1 GooDisplay**<br>
2.9 inch : GDEH029A1、GDEH029D56LT、GDEM0<br>
5.83 inch : GDEW0583T7<br>
7.5 inch : GDEW075T8

# **5. GooDisplay**<br>
2.9 inch : GDEH029A1、GDEH029D56LT、GDE<br>
5.83 inch : GDEW0583T7<br>
7.5 inch : GDEW075T8<br>
4.7 Connection between DESPI-C03 and R<br>
Connect DESPI-C03 to Raspberry Pi motherboa

**4.7 CooDisplay**<br>
4.7 Connection between DESPI-C03 and Raspberry Pi<br>
4.7 Connection between DESPI-C03 and Raspberry Pi<br>
4.7 Connect DESPI-C03 to Raspberry Pi motherboard in the direction<br>
shown in Figure 7. The pins of DES ESP8266 for EPD<br>
2.9 inch : GDEH029A1, GDEH029D56LT, GDEM029E27LT<br>
5.83 inch : GDEW0583T7<br>
7.5 inch : GDEW075T8<br>
4.7 Connection between DESPI-C03 and Raspberry Pi<br>
Connect DESPI-C03 to Raspberry Pi motherboard in the direc EST CEOUT SPINY<br>2.9 inch : GDEH029A1, GDEH029D56LT, GDEM029E27LT<br>5.83 inch : GDEW0583T7<br>7.5 inch : GDEW075T8<br>4.7 Connection between DESPI-C03 and Raspberry Pi<br>Connect DESPI-C03 to Raspberry Pi motherboard in the direction<br> 2.9 inch : GDEH029A1、GDEH029D56LT、GDEM029E27LT<br>5.83 inch : GDEW0583T7<br>7.5 inch : GDEW075T8<br>**4.7 Connection between DESPI-C03 and Raspberry Pi**<br>Connect DESPI-C03 to Raspberry Pi motherboard in the direction<br>shown in Figure

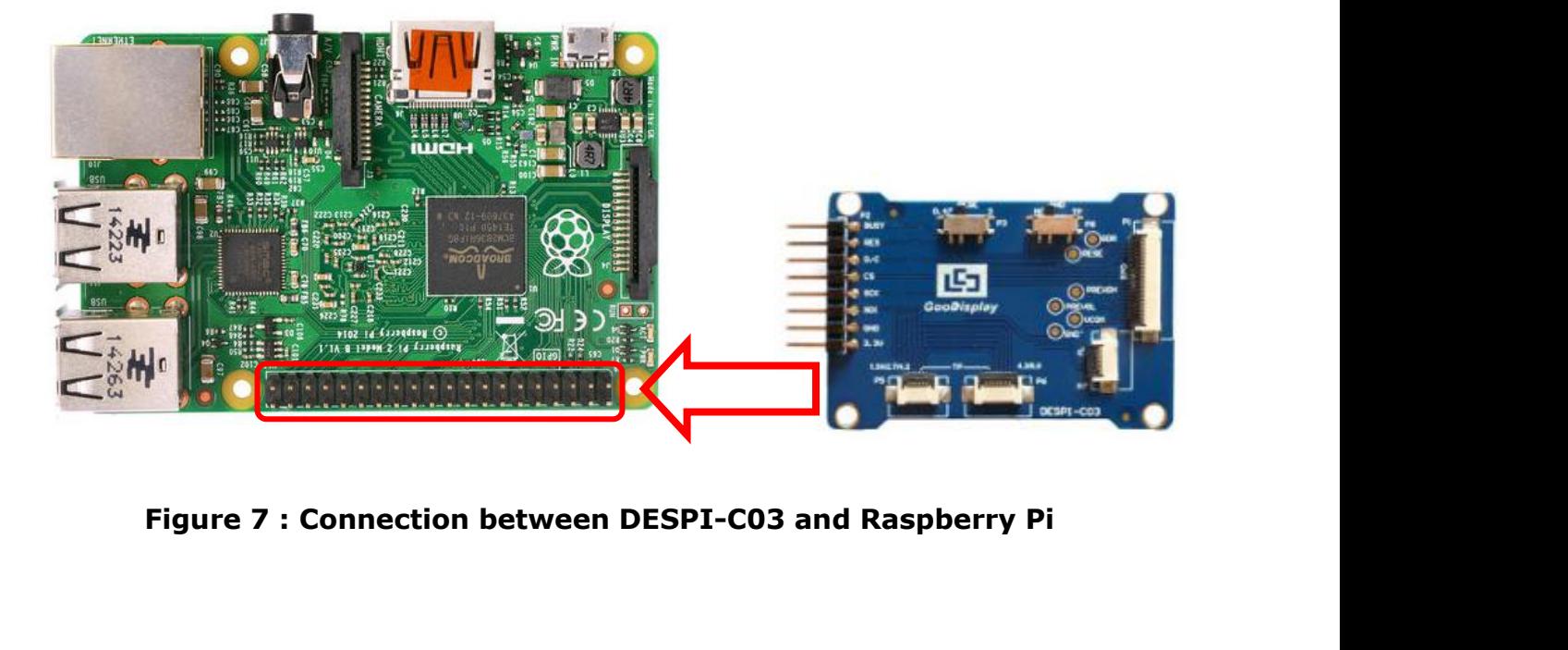

**5. Program Downloading**<br>
This development board uses serial port to download the<br>
program, need to use data cable with micro USB interface,<br>
CH340 driver, 8266\_package\_2.5.2 firmware package and ESP8266 for EPD<br> **5. Program Downloading**<br>
This development board uses serial port to download the<br>
program, need to use data cable with micro USB interface,<br>
CH340 driver, 8266\_package\_2.5.2 firmware package and ESP8266 for EPD<br> **5. Program Downloading**<br>
This development board uses serial port to download the<br>
program, need to use data cable with micro USB interface,<br>
CH340 driver, 8266\_package\_2.5.2 firmware package and<br>
Arduino CH340 driver, 8266\_package\_2.5.2 firmware package and ESP8266 for EPD<br> **Arge SP8266 for EPD**<br> **Arge SP8266 for EPD**<br>
This development board uses serial port to download the<br>
program, need to use data cable with micro USB interface,<br>
CH340 driver, 8266\_package\_2.5.2 firmware p follows: **5. Program Downloading**<br>This development board uses serial port to download the<br>program, need to use data cable with micro USB interface,<br>CH340 driver, 8266\_package\_2.5.2 firmware package and<br>Arduino programming software, **Program Downloading**<br>s development board uses serial port to download the<br>gram, need to use data cable with micro USB interface,<br>340 driver, 8266\_package\_2.5.2 firmware package and<br>duino programming software, the operatio

- <span id="page-12-0"></span>(Install at the default path when Arduino is closed.) The diveryends at the default param, need to use data cable with micro USB interface, 340 driver, 8266\_package\_2.5.2 firmware package and duino programming software, th s development board uses serial port to download the<br>gram, need to use data cable with micro USB interface,<br>340 driver, 8266\_package\_2.5.2 firmware package and<br>luino programming software, the operation steps are as<br>ows:<br>In gram, need to use data cable with micro USB<br>340 driver, 8266\_package\_2.5.2 firmware pac<br>duino programming software, the operation ste<br>ows:<br>Install CH340 driver and 8266\_package\_2.5.2<br>package in computer before downloading Arduino programming software, the operation steps are as<br>follows:<br>1) Install CH340 driver and 8266\_package\_2.5.2 firmware<br>package in computer before downloading for the first time.<br>(Install at the default path when Arduino ows:<br>Install CH340 driver and 8266\_package\_2.5.2 firmware<br>package in computer before downloading for the first time.<br>(Install at the default path when Arduino is closed.) The<br>firmware package can also be searched directly 1) Install CH340 driver and 8266\_package\_2.5.2 firmware<br>package in computer before downloading for the first time.<br>(Install at the default path when Arduino is closed.) The<br>firmware package can also be searched directly i package in computer before downloading for the<br>(Install at the default path when Arduino is close<br>firmware package can also be searched directly<br>library manager.<br>Connect the micro USB port of the development<br>computer with
- 
- 

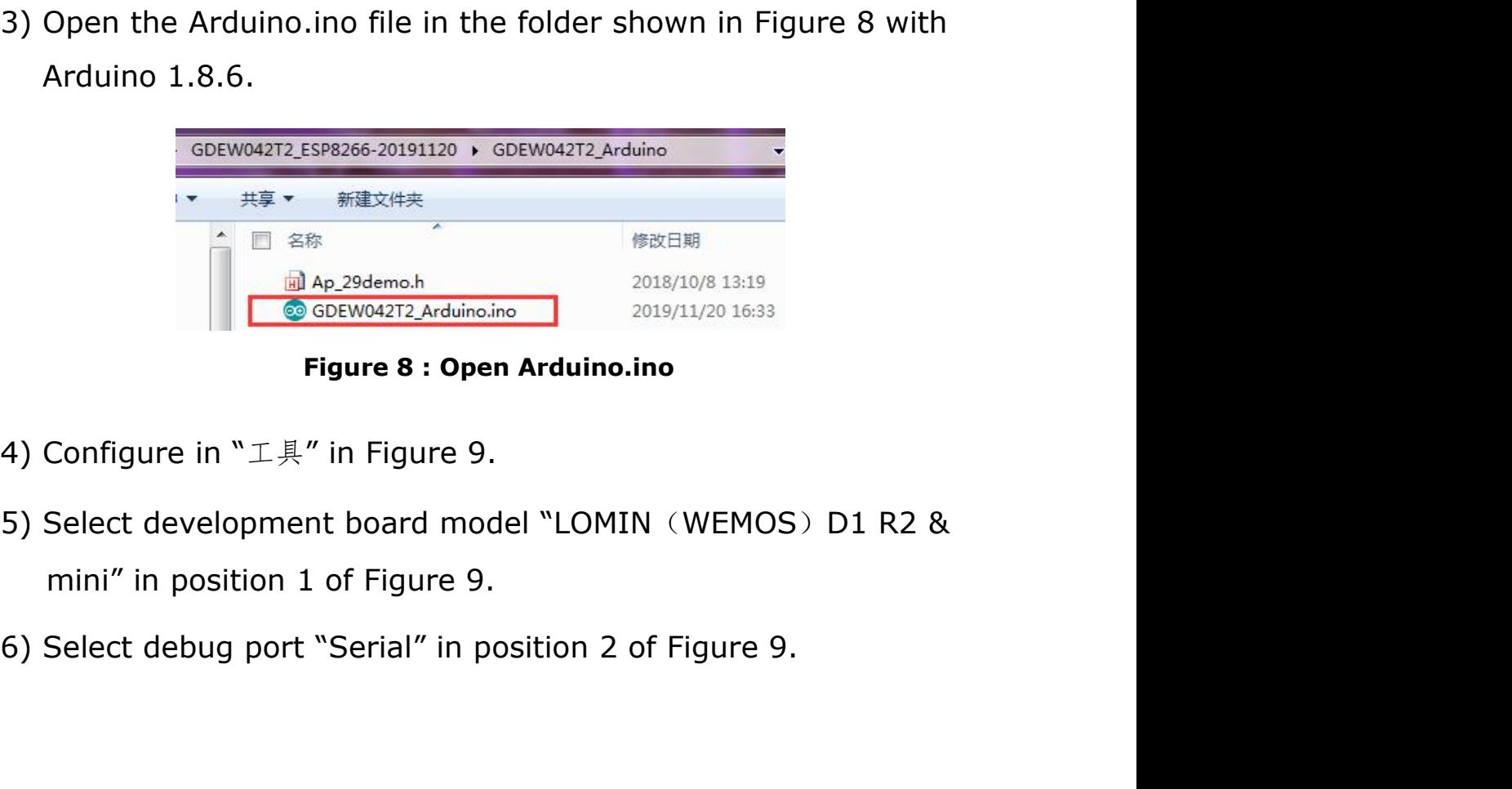

- 
- 9.<br>
nodel "LOMIN (WEMOS) D1 R2 &<br>
9.<br>
nosition 2 of Figure 9.<br>
13/14 Development Kit for EPD
- 
- ESP8266 for EPD<br>
7) Select upload speed "115200" in position 3 of Figure 9.<br>
8) Select COM port in position 4 of Figure 9.<br>
9) Select programmer model "AVRISP MKII" in position 5 of
- 
- ESP8266 for EPD<br>
8) Select upload speed "115200" in position 3 of Figure 9.<br>
8) Select COM port in position 4 of Figure 9.<br>
9) Select programmer model "AVRISP MKII" in position 5 of<br>
Figure 9. 9) Select upload speed "115200" in position 3 of Figure 9.<br>
9) Select COM port in position 4 of Figure 9.<br>
9) Select programmer model "AVRISP MKII" in position 5 of<br>
9) Select programmer model "AVRISP MKII" in position 5 o **GooDisplay**<br>
Select upload speed "115200" in position 3 of<br>
Select COM port in position 4 of Figure 9.<br>
Select programmer model "AVRISP MKII" in po<br>
Figure 9.<br>
Click position 6  $\heartsuit$  of Figure 9 to compile the<br>
Click po Exerce the upload speed "115200" in position 3 of Figure 9<br>
Exerce COM port in position 4 of Figure 9.<br>
Exerce the programmer model "AVRISP MKII" in position 5<br>
Eigure 9.<br>
Click position 6  $\bigodot$  of Figure 9 to compile th
- 
- 19) Select upload speed "115200" in position 3 of Figure 9.<br>
10) Select COM port in position 4 of Figure 9.<br>
10) Select programmer model "AVRISP MKII" in position 5 of<br>
10) Click position 6  $\heartsuit$  of Figure 9 to compile t **11)** Cooplisplay<br>
12) Select upload speed "115200" in position 3 of Figure 9.<br>
13) Select COM port in position 4 of Figure 9.<br>
19) Select programmer model "AVRISP MKII" in position 5 of<br>
11) Click position 6  $\heartsuit$  of Fi
- 9. Select upload speed 115200 In position 3 or Figure 9.<br>
9) Select COM port in position 4 of Figure 9.<br>
9) Select programmer model "AVRISP MKII" in position 5 of Figure 9.<br>
10) Click position 6  $\heartsuit$  of Figure 9 to comp ielect COM port in position 4 of Figure 9.<br>
ielect programmer model "AVRISP MKII" in position 5 of<br>
igure 9.<br>
Click position 6  $\blacksquare$  of Figure 9 to compile the program.<br>
Click position 7  $\blacksquare$  of Figure 9 to download th Figure 9.<br>Click position 6  $\blacksquare$  of Figure 9 to compile the program.<br>Click position 7  $\spadesuit$  of Figure 9 to download the program to<br>development board.<br>After downloading successfully, power off the development<br>board, conn normally.

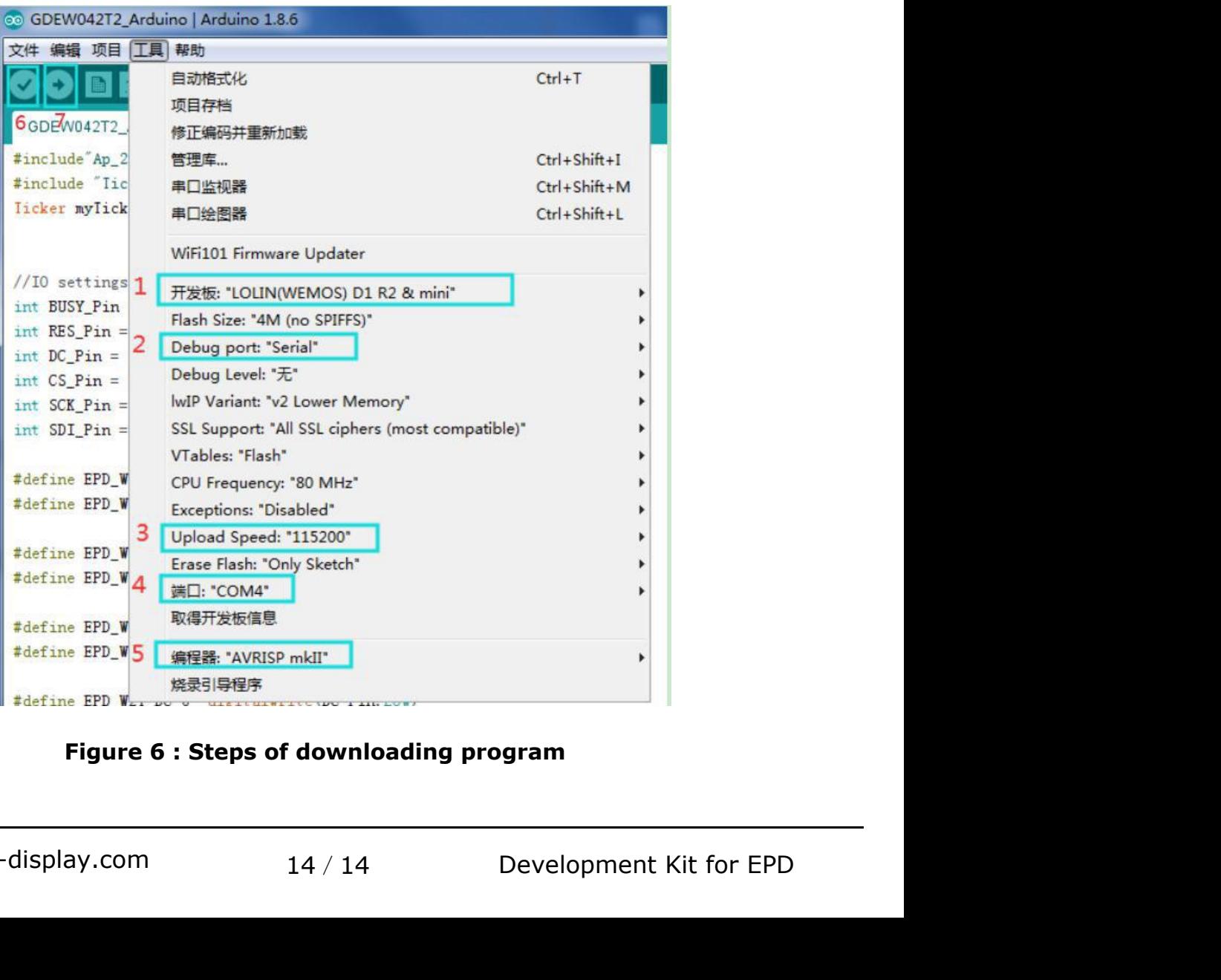